# **MaX Meeting**

# **ARMSTRONG** BUSINESS SOLUTIONS

# **QUICK START GUIDE**

MaX Meeting provides audio and video conferencing over the internet, including web collaboration features such as screen sharing, whiteboard annotations, and presentation capabilities.

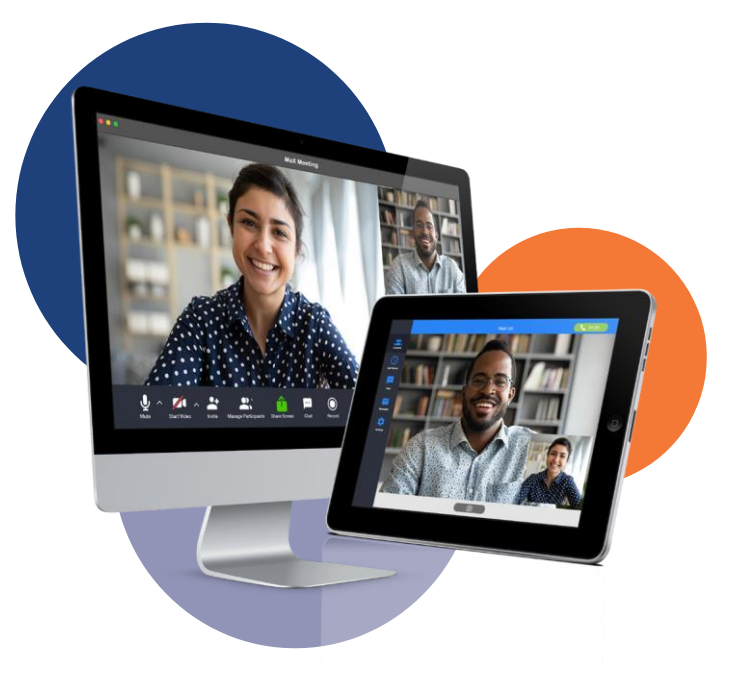

### **FIND YOUR PASSWORD**

**You need your Armstrong Unified Voice (AUV) phone number (or email address if you have set this up) and password to start using MaX Meeting. If you don't have this information, call us on 866-483-9127. You are prompted to change the password as part of completing the login process.**

### **DOWNLOAD AND INSTALL THE SOFTWARE**

#### **Download MaX Meeting here:**

**[ArmstrongOneWire.com/Business](https://armstrongonewire.com/Support/Telephone/Articles/ManagingUnifiedVoice). When prompted, save the file, then find the file in your downloads folder and open it to begin the installation process.**

#### **SET UP A MEETING**

**You can choose to start an instant Meeting from the MaX Meeting client or directly from your Outlook calendar.**

- **– In the MaX Meeting client, select Create.**
- **– From Outlook Calendar, select the Start InstantMeeting button in the Outlook Toolbar.**

**On the Create a Meeting window that appears, invite contacts to your Meeting using the Send Email Invite or Copy Meeting Link options. Then select Start Meeting.**

**The Meeting starts and contacts can select their invitation to join your Meeting.**

### **SCHEDULE A MEETING**

**You can use MaX Meeting to schedule a one-off or recurring Meeting.**

**Select Schedule from the MaX Meeting client or Schedule a Meeting from your Outlook calendar to launch the Schedule Meeting window. Here, you can set the date, time, and length of the Meeting, set up Audio and Video options, and optionally set a password for participants.**

**Select Schedule to open the Meeting invitation and select the participants to invite before sending the invite. The Meeting is added to the participant's calendar.**

#### **JOIN A MEETING**

**You can join a Meeting by selecting the Join button and entering the Meeting ID or by opening the Meeting URL in a browser.**

### **EXPLORE THE MEETING WINDOW**

**While a Meeting is in progress, you can either see the participant toolbar or the host toolbar at the bottom of the Meeting window.**

**Participant toolbar:**

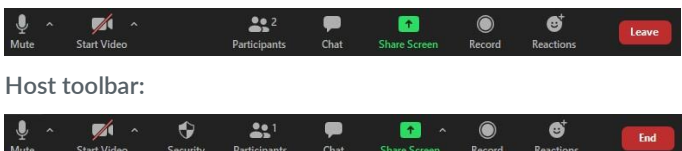

# **MaX Meeting**

# **ARMSTRONG®** BUSINESS SOLUTIONS

# **QUICK START GUIDE**

# **SET UP YOUR AUDIO AND VIDEO**

**Select Join Audio to allow Meeting to use either your phone or your computer's microphone/speaker or a connected headset. Select Leave Audio to prevent Meeting from using your speaker and audio device.**

**During a Meeting, use the Mute/ Unmute icon to toggle your**

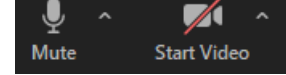

**microphone on and off. Select the drop-down menu next to the Mute icon and select Audio Settings to set up and testyour microphone and speakers.**

**Use the Start Video/Stop Video icon to toggle your video on and off. Select the drop-down menu next to the Video iconand select Video Settings to set up your video. You can also set up a virtual background to disguise the surroundings in yourvideo display. To do this, expand the menu next to the Start Videoicon and select Choose VirtualBackground.**

Note: Your Service Provider must enable Virtual Backgrounds and this feature is only visible to Meeting participants if it is set up by the Meeting host in **AdvancedSettings**.

### **SECURITY**

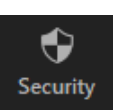

**Select the Security icon to access the following Meeting setup options.**

- **– Lock Meeting. Lock/unlock the Meeting to newparticipants.**
- **– Enable Waiting Room. Enable/disable the waiting room.**

**Toggle whether participants can Share Screen, Chat, and Rename Themselves.**

## **INVITE CONTACTS AND VIEW PARTICIPANTS**

**Select the Participants icon to see who has joined the Meeting. You can access the following options from the Participantwindow.**

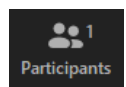

- **– Mouse over your name to mute/unmute yourself. Select More to change your display name or edit your profile picture.**
- **– Mouse over a participant and select More to access Chat. Meeting hosts can also see: Ask to Start Video, MakeHost, Allow Record, Rename, Put in Waiting Room, and Remove.**

**At the bottom of the Participants window:**

- **– Invite. Send a Meeting invitation to users via email orinvite a SIP or H.323 room system to your Meeting.**
- **– Mute Me. Put yourself on mute. Meeting hosts can Mute All or Unmute All participants.**

**The following icons provide additional information about each participant.**

- **The participant is speaking.**
- **The participant's microphone is on.**
- *K* The participant's microphone is muted.
- **The participant's video camera is on.**
- **The participant's video camera is off**
- **The participant has raised their hand.**
- **– Select the More icon to access the following options.**
	- **– Raise Hand/Unraise Hand. Let the host know you have something say.**
	- **– Reclaim host. Take back the role of Meeting host.**

**Meeting hosts can see the following options.**

- **– Mute Participants on Entry. Mute all attendees as they join the Meeting.**
- **– Allow Participants to Unmute themselves.**
- **– Allow Participants to Rename themselves.**
- **– Play Enter/Exit Chime when a participant joins or leaves the Meeting.**
- **– Enable Waiting Room. New participants are put in a waiting room when they enter the Meeting.The host must manually admit participants.**
- **– Lock/Unlock Meeting. No new attendees can join ifthe Meeting is locked.**

## **SEND A MESSAGE TO MEETING ATTENDEES**

**Select Chat to open a Chat window and send a message to another Meeting attendee.**

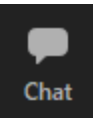

**Select the More icon to access the SaveChat**

**option and (for Meeting hosts) select whether participants can chat with No One, Host Only, Everyone Publicly, or Everyone Publicly and Privately.**

# **MaX Meeting**

# **ARMSTRONG** BUSINESS SOLUTIONS

## **QUICK START GUIDE**

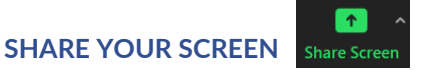

**Select Share Screen and choose the desktop or individual application window that you want to share.**

**Once you are screen sharing, you can see the following toolbar.**

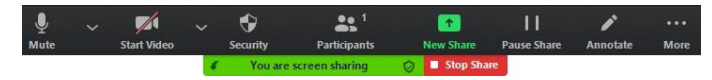

**The Screen Share toolbar provides the following options:**

- **– New Share. Select a new window or application to share.**
- **– Pause Share/Resume Share. Pause or restart screen sharing.**
- **– Annotate. Opens the Annotation Toolbar to annotateyour shared screen using a variety of shapes and highlight tools.**

 $\mathcal{C}$ 凹

Note: The **Annotate** option may not be visible if the host selects Disable Participants Annotation.

**– More. Access Chat, Record, Disable participants annotation, Show Names of Annotators, Hide Floating Meeting Controls, Share computer sound, and Optimize Share for Full-screen VideoClip.**

**Select Stop Share below the toolbar to exitscreen sharing.**

### **RECORD YOUR MEETING**

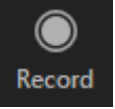

**Select the Record icon to start recording the Meeting.**

> Recording... ш

**Select Pause/Resume on the toolbar or at the top-left of the screen to pause or resume the recording.**

**Select Stop to end the recording.**

**When the Meeting ends, you see a pop-up saying that the Meeting recording is being saved and converted to mp4 format.**

**The directory containing the saved recording automatically opens showing the recorded file, and the Meeting also appears in your list of recorded Meetings within the Meeting application.**

**You can specify the directory to save recorded Meetings to using the General tab in the Meeting Options window.**

Note: The **Record** option may not be visible if the Meeting host has disabled recording for the Meeting.

# **ADDITIONAL MEETING WINDOW OPTIONS**

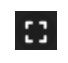

 **The Full Screen icon extends the Meeting display tofull screen.**

**Exit Full Screen Exit Full Screen** exits the full-screen display.

**HE** Gallery View **Gallery View shows the video for all participants.** 

**Speaker View** Speaker View shows the video for the person

**currently speaking.**

**Select the Information icon to display the Meeting ID,Host, Invitation URL, and Participant ID.**

The Shield icon  $\bigcirc$  shows that the Meeting is encrypted.

## **LEAVE THE MEETING**

**Select Leave to leave the Meeting.**

**If you are the Meeting host, select End and select Leave to leave the Meeting or End Meeting for All to end the Meeting for all participants.**

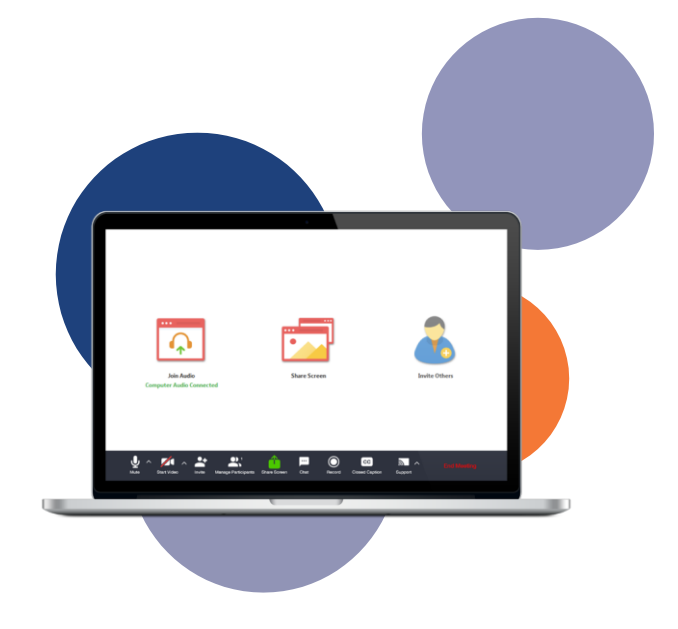

### **MORE QUESTIONS?**

**If you have any additional questions about Meeting, call us at 866-483-9127 or visi[t ArmstrongOneWire.com/Business.](https://armstrongonewire.com/Support/Telephone/Articles/ManagingUnifiedVoice)**